# JD-Xi Program Update

This explains how to update the JD-Xi's system program.

## Checking the Version

Before you download the system program, check the version of your JD-Xi.

- **1. Press the [Menu/Write] button.**
- **2. Press the cursor [**J**] button several times to select "Version Info," and then press the [Enter] button.**

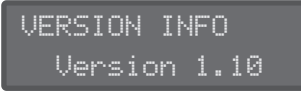

The screen shows the current version.

# What You'll Need for the Update

In order to update your JD-Xi, you'll need the following items.

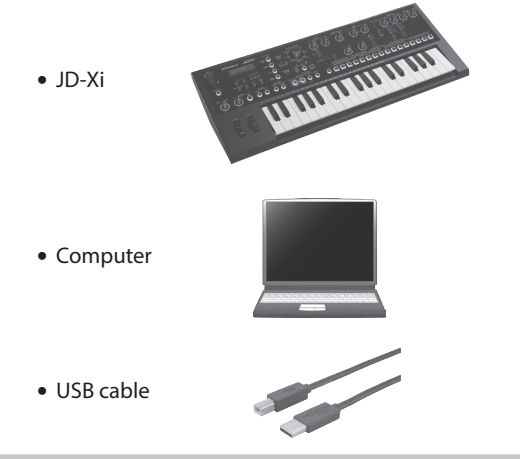

# Download the System Program and Uncompress the Compressed File

From the Roland website, download the update file to an appropriate folder on your computer.

#### **http://www.roland.com/**

The downloaded file is a Zip-format archive, so you'll need to uncompress it after downloading.

When uncompression is finished, you'll see a folder containing a file named "jdxi\_up.bin."

# Note When Updating

- If this update occurs correctly, the contents of the JD-Xi's memory will not be lost; however as a safeguard against unexpected accidents, we recommend that you save the contents of the JD-Xi's memory to your computer before you perform the update. For details, refer to "Backing Up and Restoring Your Data" in the owner's manual.
- If you use a USB cable to connect the JD-Xi to your computer and execute a backup, a folder opens on your computer screen, and you'll see the folder "JD-Xi." Copy this entire "JD-Xi" folder to your computer. When restoring, you must also copy the entire "JD-Xi" folder. Backup and restore will

not occur correctly if you copy only the "BACKUP" folder or some of the files that are located within the "JD-Xi" folder.

- When backing up or restoring data, the backup or restore operation might not proceed even if you unmount the JD-Xi connection on your computer. In this case, unmount the connection on your computer, and then press the JD-Xi's [Exit] button.
- If you're using a Mac, you must press the JD-Xi's [Exit] button after you unmount the connection.
- 5 If numerous user data items were backed up, restore may take about ten minutes.

# Update Procedure

Follow the procedure below to install the program "jdxi\_up.bin" in your JD-Xi.

- \* Never turn off the JD-Xi's power while the update is in progress. Doing so may make the JD-Xi's system unable to start up correctly.
- **1. Using a USB cable, connect the JD-Xi to your computer.**
- **2. While holding down the [Tap] button, power-on the JD-Xi.**
- **3. When the screen indicates "UPDATE MODE," release the button.**

The screen indicates "waiting file..." and a "JDXI" folder opens in the screen of your computer.

waiting file...

- **4. Copy the update file (jdxi\_up.bin) into the "JDXI" folder.**
- **5. On your computer, perform the appropriate operation to disconnect (unmount) the JD-Xi.** The update begins.

When the update is finished, the screen indicates "finished."

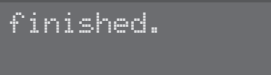

## **MEMO**

- In some cases, the update might not proceed when you disconnect (unmount) the JD-Xi's connection. If this occurs, unmount the connection from your computer, and then press the JD-Xi's [Tap] button.
- If you're using a Mac, you must press the JD-Xi's [Tap] button after you unmount the connection.

## **6. Turn the power of the JD-Xi off, then on again.**

# Functions Added in JD-Xi Ver.1.50

## Interactive Chord

The pattern playback will change according to the chord input. In order to change the pattern by the chord input, make the following settings.

- **1. Press the [Menu/Write] button.**
- **2.** Use the Cursor  $\left[ \triangleleft \right]$  **Depending to select "Chord Edit" then press the [Enter] button.**
- **3. Use the Cursor [**K**] [**J**] buttons to select the parameter that you want to edit, and then use the Value [-] [+] buttons to edit the setting of that parameter.**
- **4. Press the [Exit] button several times to return to the top screen.**

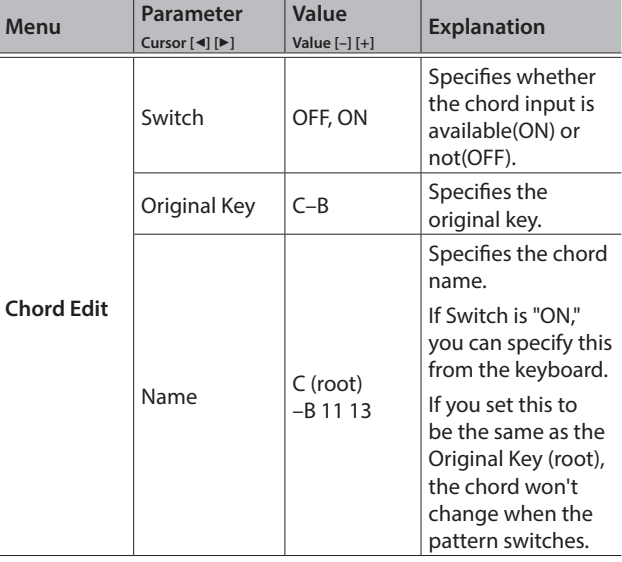

If you want to save the settings, you should save it as a program.

## **MEMO**

The default setting of the user programs that has been saved before updating, and the programs that you downloaded from Axial is as follows.

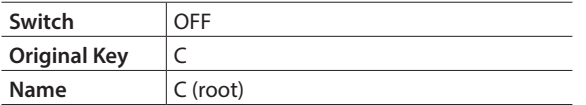

The display of the top screen shows "C" icon when the chord switch is ON.

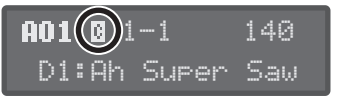

#### **MEMO**

By holding down the [Enter] button and pressing the [Auto Note] button, you can turn the Chord Edit "Switch" parameter on/off.

- **1. Play a pattern.**
- **2. The pattern playback will change when you play three notes or more at the same time by using the keyboard.**

The display shows the original key and the chord name.

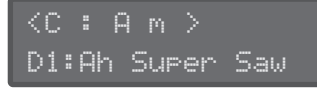

### **MEMO**

- 5 By holding down the [Enter] button and playing the keyboard, you can enter a chord without producing sound.
- Depending on a pattern, the chord may not change correctly, and the change may be not clear.
- 5 If you turn the Chord Edit "Switch" parameter "ON" and record a pattern, the pitch will change when you play back. You should turn the Chord Edit "Switch" parameter "OFF" when recording.

## **Transpose**

Shifts the overall pitch of the JD-Xi in semitone steps.

**1. Hold down the [Shift] button and press the OCTAVE [Down] [Up] buttons.**

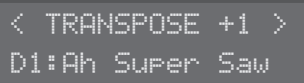

#### **MEMO**

You can also specify the setting by holding down the [Shift] button and playing a key. In this case, middle C4 is a value  $of 0.$ 

The transpose setting will not be saved. It will return to 0 if you turn off the power.

## Shuffle

This setting lets you modify the note timing to create shuffle rhythms.

With a setting of "50%" the notes are spaced at equal intervals. As you increase this setting, you'll get an increasingly "bouncy" feel as though the notes were dotted.

- **1. Play a pattern.**
- **2. Hold down the [Enter] button and press [Part Select] buttons to select the shuffle part.**
- **3. Hold down the [Enter] button and rotate [LFO Depth] knob to adjust the shuffle rate.**

The display shows the value (0%–50%–100%).

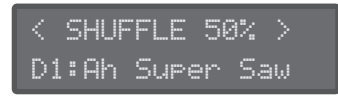

If you want to save the settings, you should save it as a program.

# Side Chain Compressor

"03: Compressor" of Effect 1 now provides a side chain function. This reduces the volume of the digital/analog part during moments that the drum part is producing sound.

- **1. Press the [Menu/Write] button.**
- **2. Use the Cursor [**K**] [**J**] buttons to select "Effects Edit," and then press the [Enter] button.**
- **3. Use the Value [–] [+] buttons to select "03: Compressor."**
- **4.** Use the Cursor [◀] [▶] buttons to select the **parameter that you want to edit, and then use the Value [–] [+] buttons to edit the setting of that parameter.**
- **5. Press the [Exit] button several times to return to the top screen.**

If you want to save the settings, you should save it as a program.

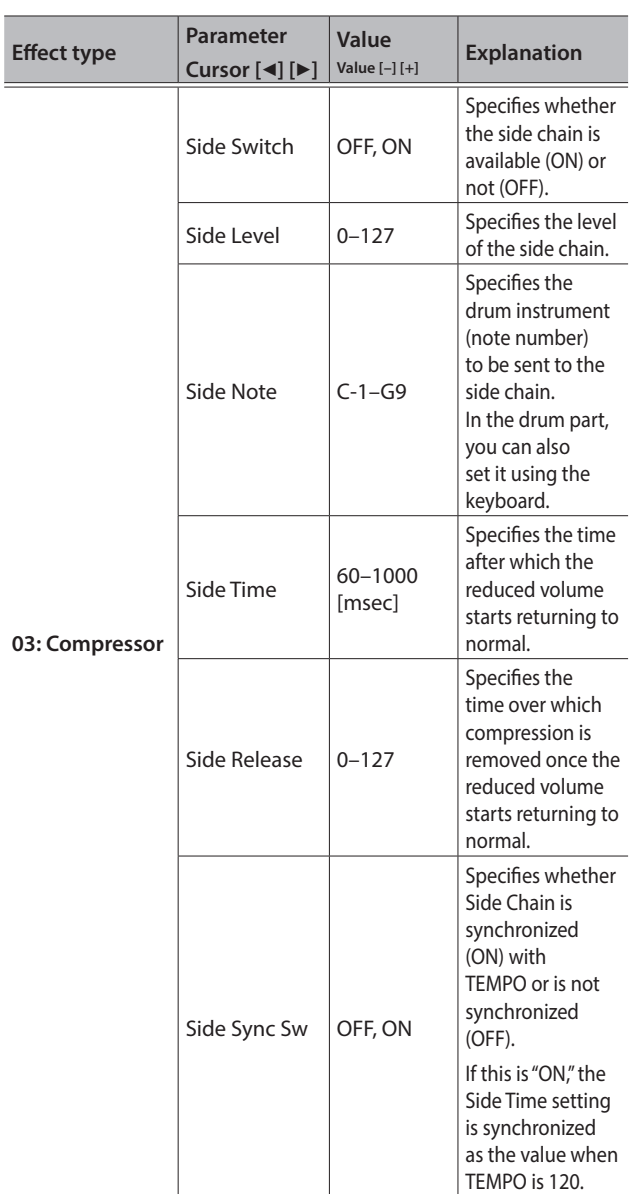

## Startup Program

Specifies the program number that is selected at startup.

- **1. Press the [Menu/Write] button.**
- **2. Use the Cursor [**K**] [**J**] buttons to select "System," and then press the [Enter] button.**
- **3. Hold down the [Shift] button and use the Cursor [**K**] [**J**] buttons to select "GENERAL".**
- **4. Use the Cursor [**K**] [**J**] buttons to select "Start Prog" and use the Value [-] [+] buttons to change the setting.**
- **5. Press the [Exit] button several times to return to the top screen.**

The parameters you edit are saved when you exit the system setting screen.

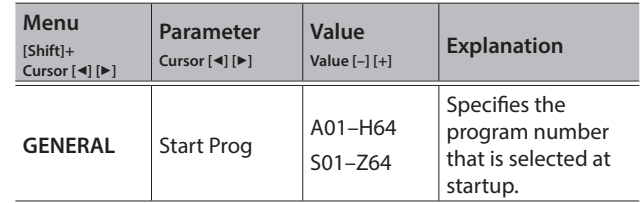

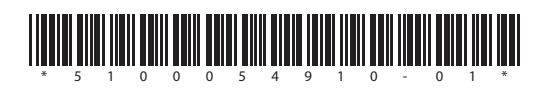